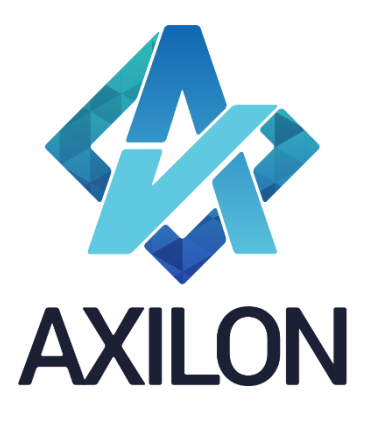

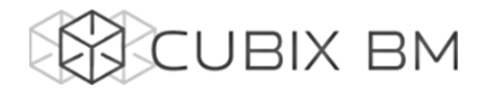

# CUBIX BUSINESS MODELER

Том 1.4. CUBIX BM Designer – документация по модулю администрирования аналитических моделей. Работа с внешними источниками данных, связями из источника и сценариями

Интерфейсы пользователя и принципы построения аналитических моделей

## **Автор(ы):** Александр Кудрявцев

Людмила Костюченко

Игорь Симонов

### **Содержание:**

Документация по работе с платформой Cubix BM для разработчиков моделей на платформе. Содержит описание интерфейсов пользователя, пояснения, демонстрации по использованию основных функций в компонентах Cubix BM Designer и Cubix.net.

Дата издания: декабрь 2015 Новая редакция: январь 2022 Версия: Cubix BM Designer 1.7.x.x

#### **Москва 2022 г.**

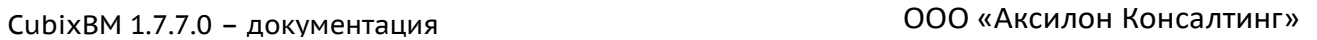

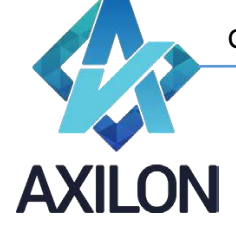

# Авторское право

Авторское право на платформу Cubix BM принадлежит компании ООО «Аксилон Консалтинг».

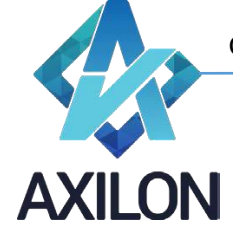

# Содержание

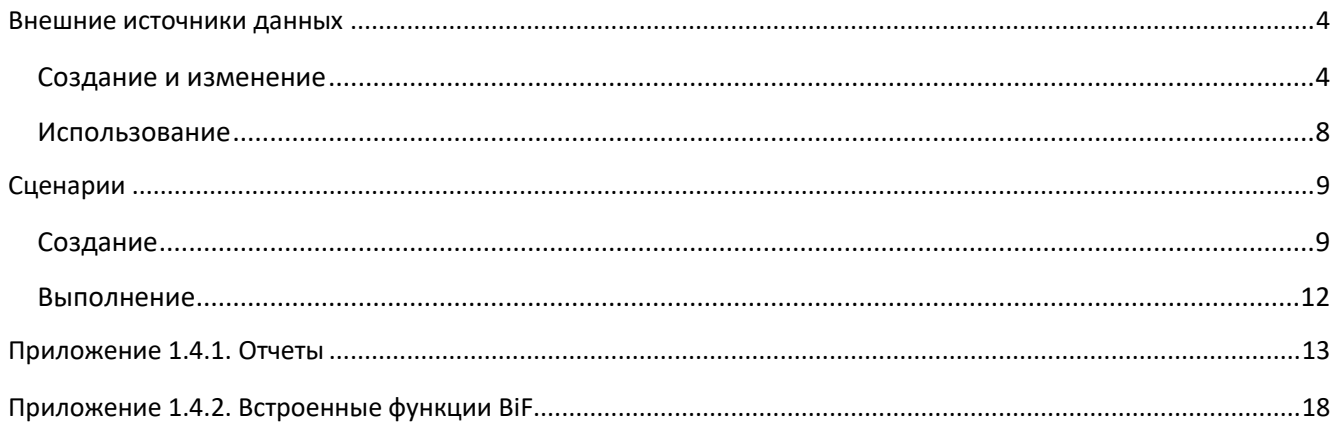

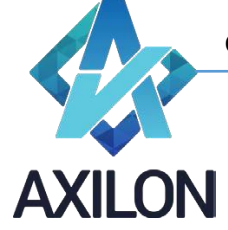

#### **Внешние источники данных**

<span id="page-3-0"></span>Внешним источником данных может являться:

- Файл формата csv, xls, xlsx в виде плоской таблицы (схема звезда) либо в виде сводной таблицы (аналитика и данные расположены в нескольких столбцах таблицы, заголовки могут быть многоуровневые)
- Таблица или представление любой базы данных текущего SQL сервера, или присоединенного сервера к текущему SQL серверу (linked server).

#### <span id="page-3-1"></span>**Создание и изменение**

#### *Источник внешних данных на основании таблицы или представления SQL сервера.*

Для создания источника внешних данных на основании таблицы или представления текущего SQL сервера необходимо воспользоваться элементом меню панели инструментов *Источники – Внешние источники*. Далее в диалоговом окне (Рисунок 1)

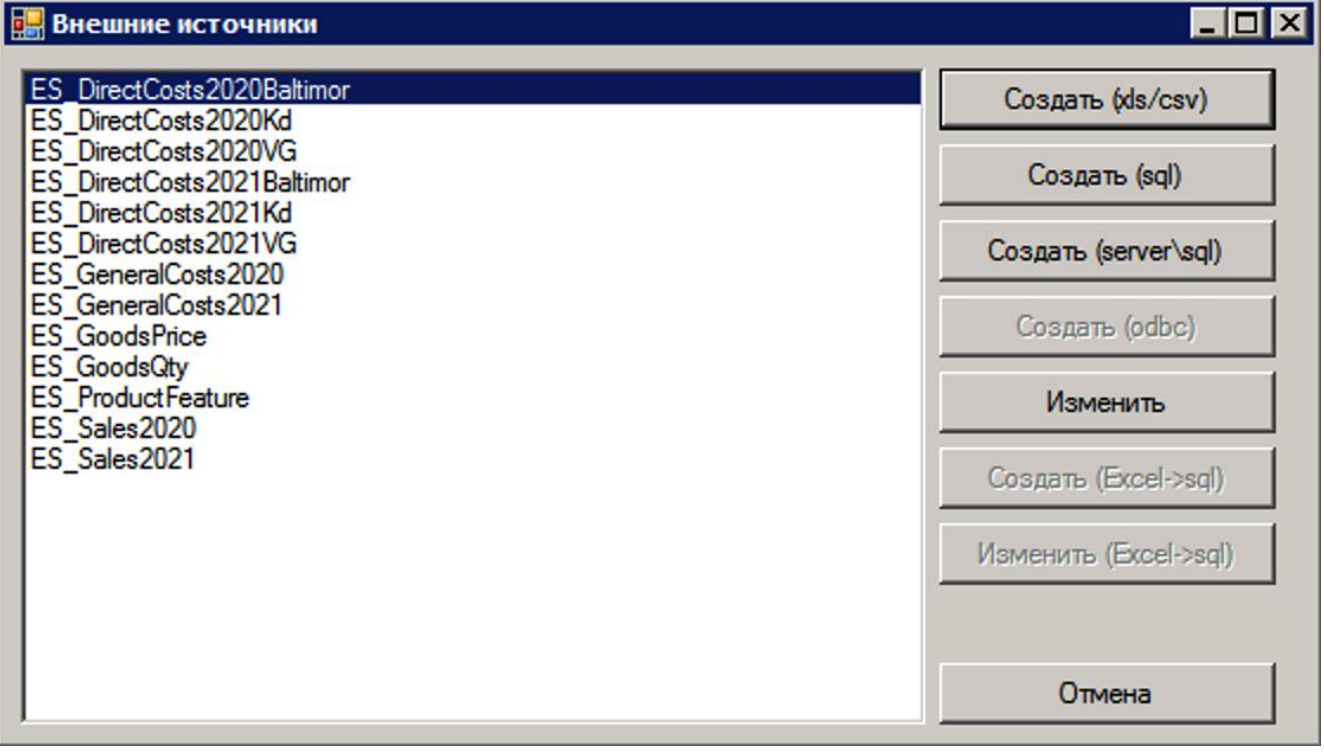

Рисунок 1. Окно внешних источников данных.

нужно нажать кнопку *Создать (sql)*. В результате в открывшемся окне (Рисунок 2) необходимо выбрать нужную таблицу/представление из базы данных SQL сервера.

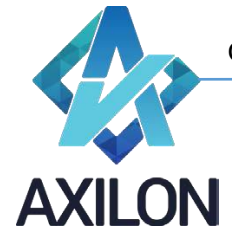

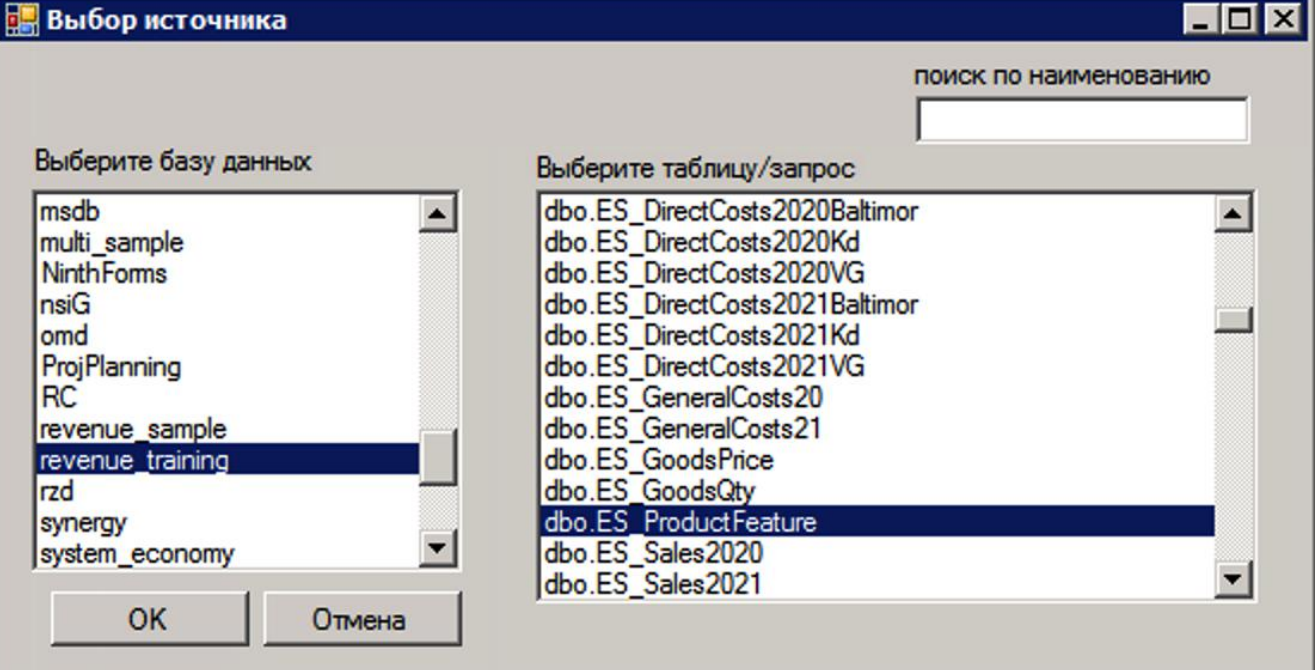

Рисунок 2. Диалоговое окно по созданию внешнего источника на основе таблицы базы данных SQL сервера.

После выбора источника данные отобразятся в новом диалоговом окне для разметки (Рисунок 3):

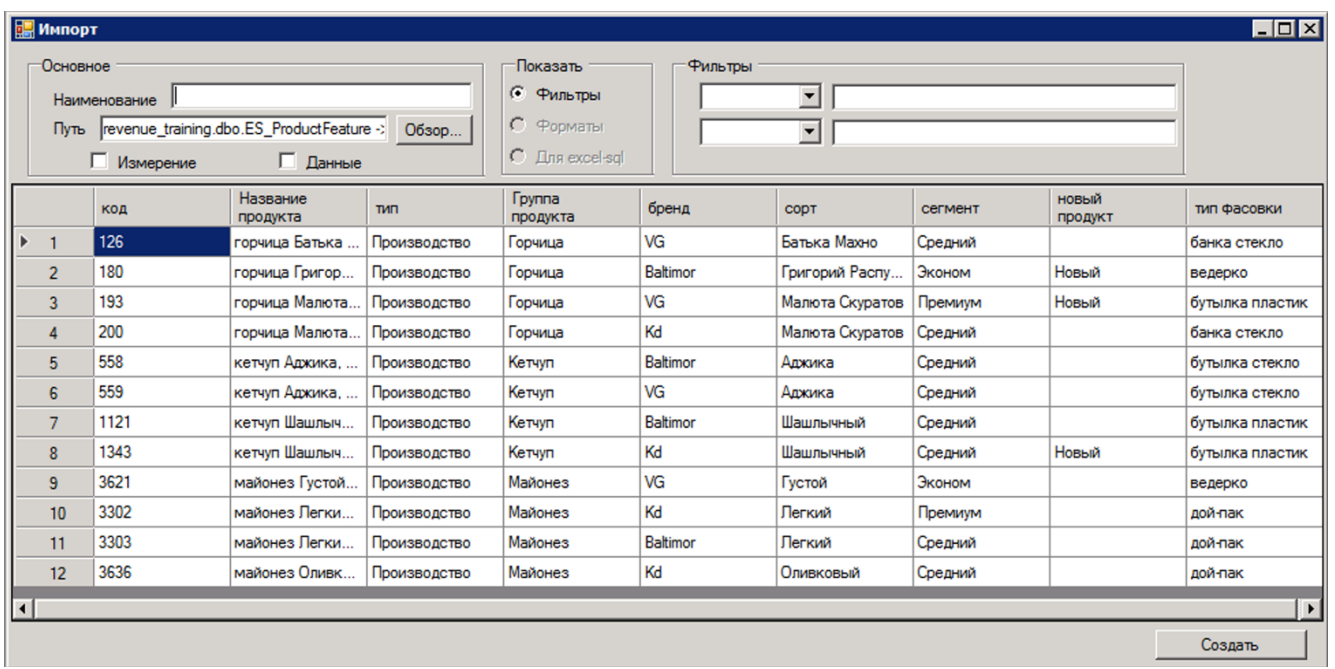

Рисунок 3. Окно разметки данных SQL источника данных.

- В поле *Наименование* необходимо внести уникальное название создаваемого источника внешних данных.
- Отметить те столбцы таблицы, которые будут использоваться как аналитика установить курсор на любую ячейку нужного столбца (или нескольких столбцов) таблицы и отметить галочкой *Измерение* в верхней левой части окна. Эти столбцы будут использоваться в связях в качестве измерений, а их значения в качестве элементов этих измерений.

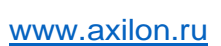

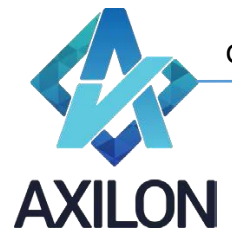

• Отметить столбец таблицы, который будет использоваться как данные – установить курсор на любую ячейку нужного столбца таблицы и отметить галочкой *Данные* в верхней левой части окна.

После завершения разметки данных внешнего источника необходимо нажать кнопку *Создать* в нижнем правом углу формы. Теперь этот источника можно использовать для создания связей из источника: элемент меню панели инструментов *Связи – Создать связь – Связь из источника*.

Для изменения созданного внешнего источника необходимо воспользоваться меню *Источники – Внешние источники,* в открывшемся окне выделить нужный и нажать кнопку *Изменить*.

#### *Источник внешних данных на основании файла csv, xls, xlsx в виде плоской таблицы (схема звезда).*

Для создания источника внешних данных на основании файла необходимо воспользоваться элементом меню панели инструментов *Источники – Внешние источники*. Далее в диалоговом окне (Рисунок 1) нужно нажать кнопку *Создать (xls/csv)*. В результате в стандартном диалоговом окне необходимо выбрать нужный файл, а затем лист Excel. После выбора листа Excel его содержимое отобразятся в новом диалоговом окне для разметки (Рисунок 3). Процедура разметки данных аналогична разметке таблицы SQL, описанной выше.

#### *Источник внешних данных на основании файла csv, xls, xlsx в виде сводной таблицы (схема звезда).*

Создание внешнего источника из сводной таблицы MS Excel происходит в два этапа: создание из сводной таблицы Excel плоской таблицы в базе данных SQL сервера и создание источника на основе этой SQL таблицы по описанному выше алгоритму.

Для создания источника из сводной таблицы MS Excel необходимо в диалоговом окне (Рисунок 49) выбрать *Создать (Excel->SQL)*, откроется диалоговое для выбора Excel файла, и затем листа с данными. После выбора листа книги Excel откроется окно для разметки данных (Рисунок 3):

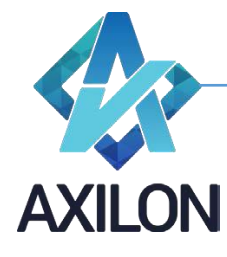

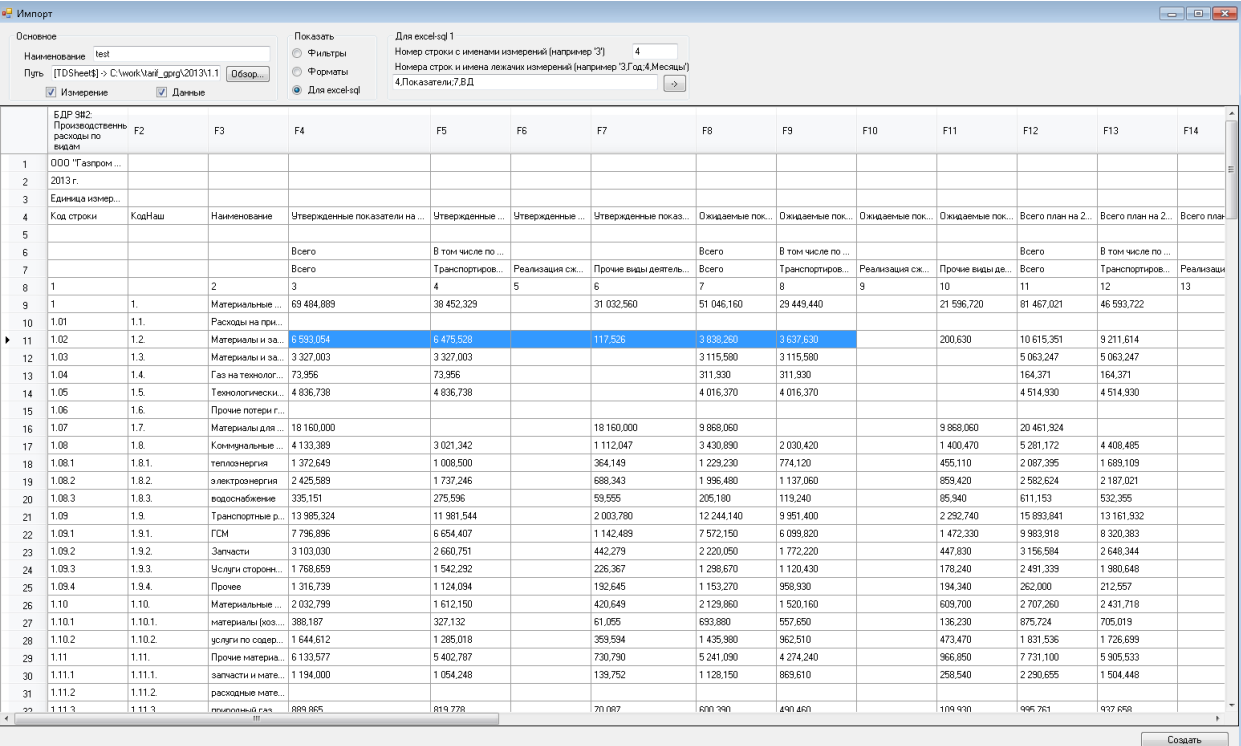

Рисунок 4. Окно разметки данных внешнего источника – сводная таблица Excel.

Необходимо заполнить следующие существенные поля формы разметки данных:

- *Наименование* ввести уникальное наименование Excel-источника данных.
- *Показать – Для excel-sq***l –** отобразит список параметров необходимых для заполнения
	- o *Номер строки с именами измерений –* необходимо вписать номер строки с именами аналитик-измерений (в примере на рисунке, это 4 строка, т.к. там содержится заголовок для кодов и наименований статей)
	- o *Номера строк и имена лежачих измерений –* необходимо вписать в формате "номер1,название1;номер2,название2…" номера строк и наименование горизонтальной аналитики \*(в примере на рисунке, это «4,Показатели;7,ВД», т.к. в 4-й и 7-й строке содержатся наименования элементов двух горизонтальных аналитик-измерений)
	- o *Кнопка -***> -** открывает дополнительные параметры настройки:
		- **Данные со строки номер строки, с которой начинаются данные (в** данном примере, с 9)
		- *Данные до строки –* номер строки, до которой брать данные (может быть просто большое число)
		- *Формат столбца данных –* определяет формат столбца данных таблицы SQL сервера (в случае смешанных данных, т.е. если есть столбцы как с текстовыми данными так и с числовыми, то следует указать - текст)

После завершения разметки данных внешнего источника необходимо нажать кнопку *Создать* в нижнем правом углу формы. Будет создана новая таблица на SQL сервере, в базе данных модели c названием vi\_<наименование источника>.

Затем необходимо создать *sql-источник* на основе только что созданной новой таблицы sql согласно описанному выше алгоритму создания внешнего источника из таблицы SQL (Рисунок 5):

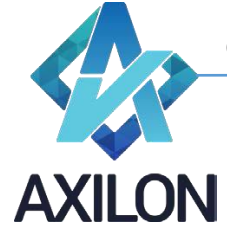

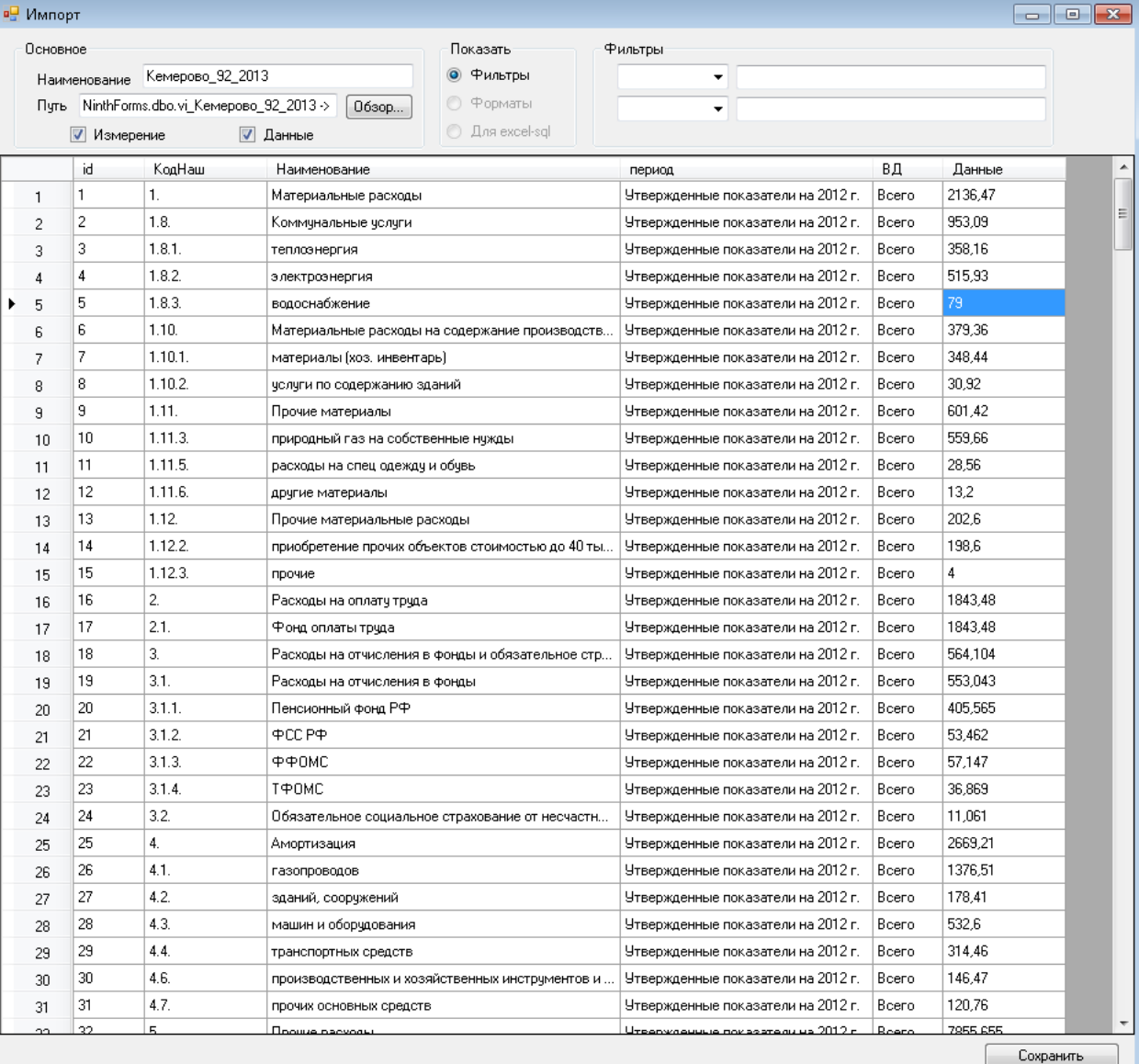

Рисунок 5. Окно разметки данных SQL источника данных.

Изменение источника осуществляется с помощью элемента меню панели инструментов *Источники – Внешние источники*. Далее в диалоговом окне (Рисунок 1) нужно выбрать нужный внешний источник и нажать кнопку *Изменить* или *Изменить (Excel->sql)* для разметки Excel сводной таблицы.

Для перегрузки данных из файла сводной таблицы Excel необходимо воспользоваться элементом меню панели инструментов *Источники – Перегрузка Excel->sql.*

#### <span id="page-7-0"></span>**Использование**

Созданный в программе внешний источник можно использовать при создании связей: элемент меню панели инструментов *Связи – Создать связь – Связь из источника*. В качестве измерений будут заголовки столбцов, отмеченных при разметке как измерение, а в качестве элементов этих измерений - данные этих столбцов, в качестве передаваемых данных будут данные столбца отмеченного при разметке источника как данные. После создания такой связи она также появится в списке обновления куба.

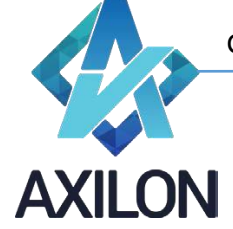

# **Сценарии**

<span id="page-8-0"></span>Сценарии – набор последовательно исполняемых макрокоманд. Сценарии необходимы для выполнения часто повторяющихся действий, таких как пересчет всей модели или любой ее части.

#### <span id="page-8-1"></span>**Создание**

Для того, чтобы создать новый сценарий, необходимо выбрать пункт меню панели инструментов *Сценарии-Создать сценарий*. В открывшемся окне (Рисунок 6) необходимо ввести название для нового сценария и нажать на кнопку *Создать*.

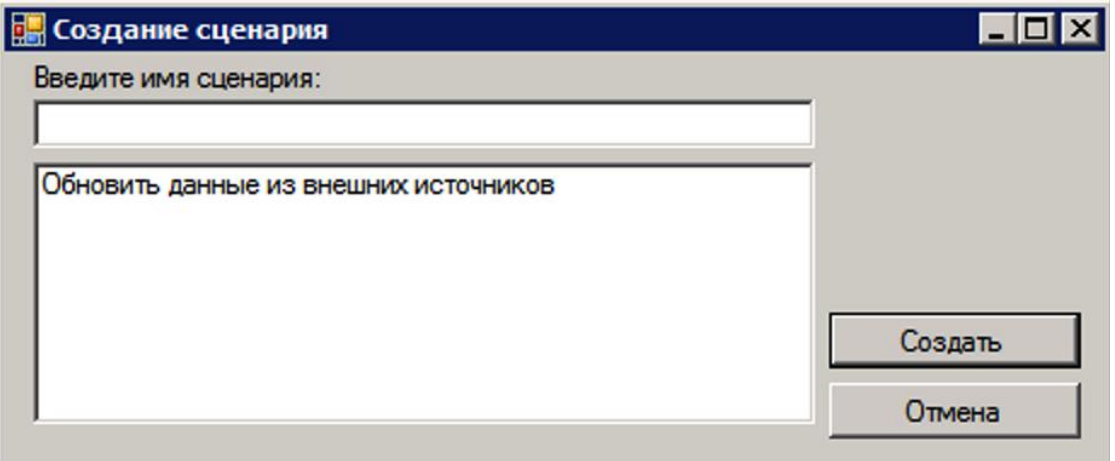

Рисунок 6. Окно создания сценария.

В открывшемся окне при помощи кнопок, расположенных на левой стороне окна, можно менять порядок команд в сценарии, добавлять новые команды, удалять созданные (Рисунок 7).

```
www.axilon.ru
```
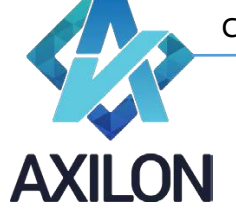

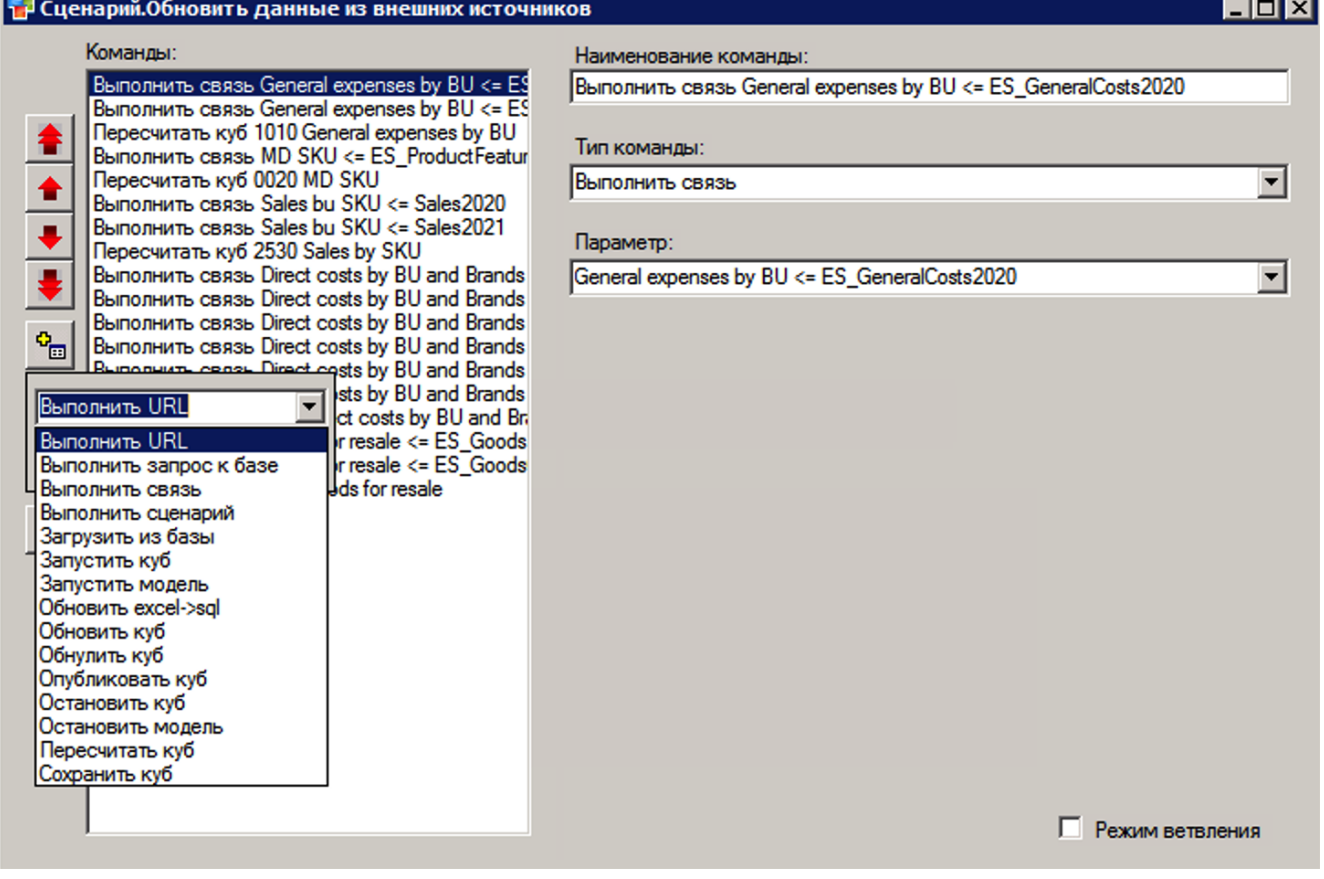

Рисунок 7. Окно редактирования сценария.

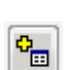

для того, чтобы добавить новую команду, необходимо нажать на кнопку , и выбрать из раскрывающегося списка необходимую команду (Выполнить связь, Выполнить сценарий, Обновить Excel->SQL, Обновить куб, Обнулить куб) и нажать на кнопку *Добавить*. Выбранная команда появится в конце списка *Команды*.

Выбрав отдельную строку в этом списке, можно отредактировать содержание команды в правой части окна: поменять название, поменять тип команды, определить параметр (объект) команды (Рисунок 8).

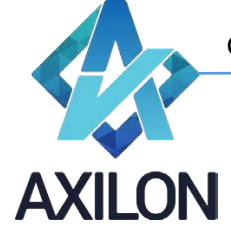

| Команды:                                                                                       | Наименование команды:                                                                                   |
|------------------------------------------------------------------------------------------------|----------------------------------------------------------------------------------------------------|
| Выполнить связь General expenses by BU <= ES                                                   | Выполнить связь General expenses by BU <= ES_GeneralCosts2021                                           |
| Выполнить связь General expenses by BU <= ES                                                   |                                                                                                    |
| Пересчитать куб 1010 General expenses by BU                                                    | Тип команды:                                                                                            |
| Выполнить связь MD SKU <= ES_ProductFeatur<br>Пересчитать куб 0020 MD SKU                      | Выполнить связь                                                                                         |
| Выполнить связь Sales bu SKU <= Sales2020                                                      |                                                                                                    |
| Выполнить связь Sales bu SKU <= Sales2021                                                      |                                                                                                    |
| Пересчитать куб 2530 Sales by SKU                                                              | Параметр:                                                                                               |
| Выполнить связь Direct costs by BU and Brands                                                  | General expenses by BU <= ES_GeneralCosts2021                                                           |
| Выполнить связь Direct costs by BU and Brands<br>Выполнить связь Direct costs by BU and Brands | AC Allocation by brand $\leq$ Actual bases (values)                                                     |
| Выполнить связь Direct costs by BU and Brands                                                  | AC Allocation by brand <= General expenses                                                              |
| Выполнить связь Direct costs by BU and Brands                                                  | AC Allocation by brand <= MD PL Lines structure                                                         |
| Выполнить связь Direct costs by BU and Brands                                                  | Allocation bases (values) <= Direct costs by BU and Brands<br>Allocation bases (values) <= Sales by SKU |
| Пересчитать куб 2020 Direct costs by BU and Br.                                                | Dependent lists <= MD SKU                                                                               |
| Выполнить связь Goods for resale <= ES_Goods                                                   | Direct costs by BU and Brands <= ES DirectCosts2020Baltimor                                             |
| Выполнить связь Goods for resale <= ES Goods<br>Пересчитать куб 2030 Goods for resale          | Direct costs by BU and Brands <= ES DirectCosts2020Kd                                                   |
|                                                                                                | Direct costs by BU and Brands <= ES_DirectCosts2020VG                                                   |
|                                                                                                | Direct costs by BU and Brands <= ES DirectCosts2021Baltimor                                             |
|                                                                                                | Direct costs by BU and Brands <= ES DirectCosts2021Kd                                                   |
|                                                                                                | Direct costs by BU and Brands <= ES DirectCosts2021VG                                                   |
|                                                                                                | Direct costs by BU and Brands <= MD PL LInes<br>General expenses by BU <= ES GeneralCosts2020           |
|                                                                                                | General expenses by BU <= ES_GeneralCosts2021                                                           |
|                                                                                                | Goods for resale <= ES_GoodsPrice                                                                       |
|                                                                                                | Goods for resale $\leq$ ES Goods Qty                                                                    |
|                                                                                                | Goods for resale <= MD SKU                                                                              |
|                                                                                                | IFRS PL Line BU brand <= PL Line BU brand                                                               |
|                                                                                                | MD SKU <= ES ProductFeature<br>PL line BU brand <= AC Allocation by brand                               |
|                                                                                                | PL line BU brand <= Direct costs by BU and Brands                                                       |
|                                                                                                | PL line BU brand <= Goods for resale: Cost                                                              |
|                                                                                                | PL Line BU brand <= Sales by SKU                                                                        |
|                                                                                                | Sales by SKU <= ES Sales2020                                                                            |
|                                                                                                | Sales by SKU <= ES Sales2021                                                                            |
|                                                                                                | Sales by $SKU \leq MD$ SKU                                                                              |
|                                                                                                | Sales by SKU TH <= Sales by TH                                                                          |
|                                                                                                | Sales by TH <= Dependent lists<br>Sales by TH <= Sales by SKU                                           |

Рисунок 8. Изменение параметра команды.

После изменения списка команд и их содержимого необходимо закрыть окно редактирования. Новый или отредактированный сценарий будет сохранен.

В Таблице 4 представлено описание основных видов команд, доступных при создании сценариев.

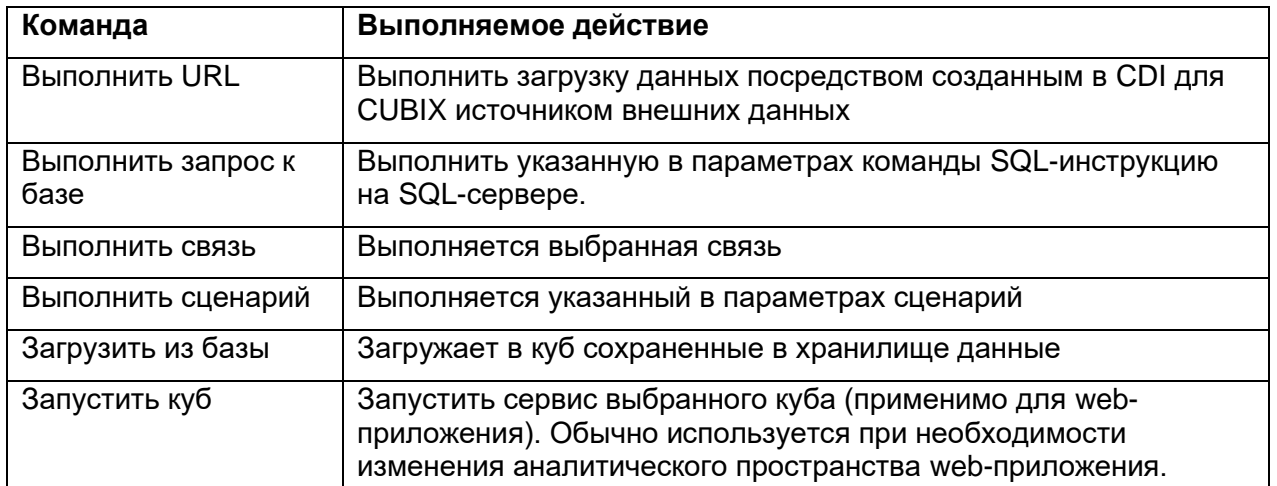

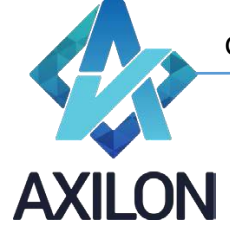

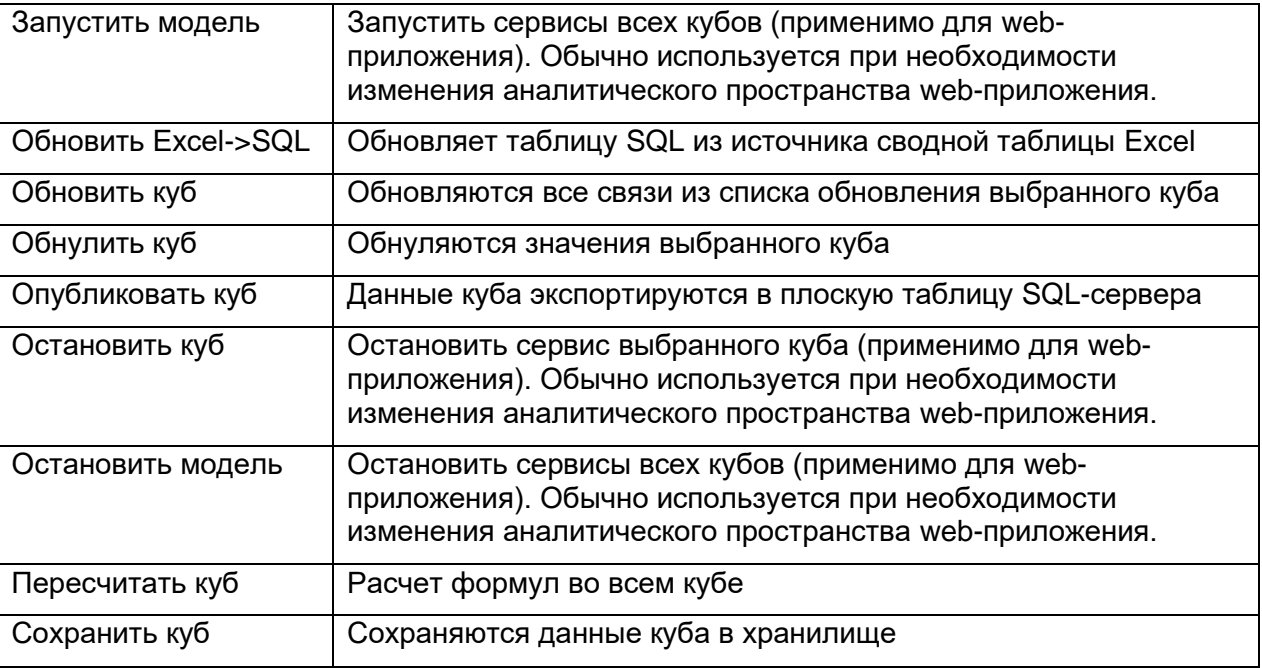

Таблица 4. Основные команды, выполняемые в сценариях, и их описание

Для редактирования сценария в окне выбора сценария (Рисунок 10) после выделения нужного сценария следует нажать кнопку «*Открыть*».

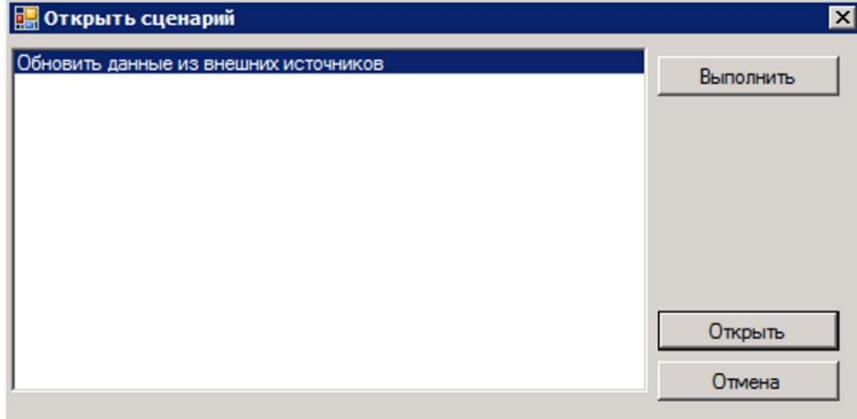

Рисунок 10. Окно выбора сценария для выполнения или редактирования.

#### <span id="page-11-0"></span>**Выполнение**

Для выполнения существующих сценариев необходимо воспользоваться элементом панели инструментов *Сценарии-Открыть сценарий*. В открывшемся окне (Рисунок 10) необходимо выбрать нужный сценарий и нажать на кнопку *Выполнить*.

Во время выполнения сценария на экране появляется окно статуса выполнения.

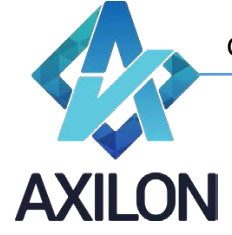

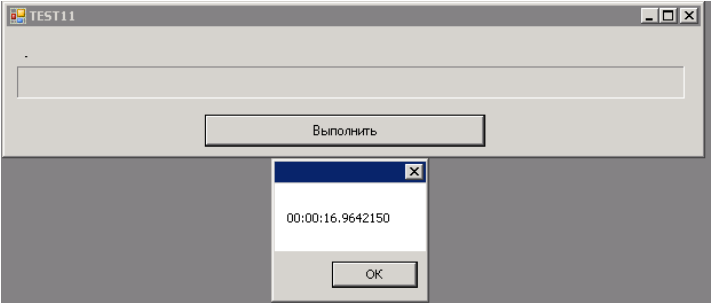

Рисунок 11. Информационные окна статуса и времени выполнения сценария.

# **Приложение 1.4.1. Отчеты**

<span id="page-12-0"></span>Сводный отчет – это отчет, формируемый конечным веб пользователем на основании выбора им произвольных аналитик (элементов измерений) в сформированном и рассчитанном отчетном кубе.

Для создания сводного отчета необходимо выполнить в модуле Designer следующие действия:

- 1. Создать **отчетный** куб. В него вносятся данные для формирования отчета.
- 2. Создать куб для **отображения** сводного отчета. В его состав нужно добавить те же измерения, которые находятся в составе **отчетного** куба и которые будут выбраны для сводного отчета, а также измерение с пользователями отчета. Измерение с пользователями отчета должны включать в колонке «Код элемента» код идентификатора пользователя (Рисунок П 1.4.1.1). Измерение с пользователями нужно для того, чтобы данные из **отчетного** куба передавались в куб **отображения** только в разрез пользователя, запросившего отчет (определяется на основании идентификатора пользователя, связанного с логином).

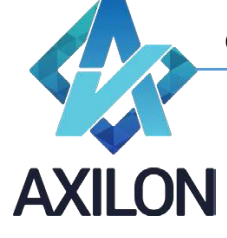

ø

[www.axilon.ru](http://www.axilon.ru/)

| <mark>–</mark> Настройка прав пользователей и групп |                                                       |       |                     |                         |                 |                  |                                       |                           |                       |  |  |
|-----------------------------------------------------|-------------------------------------------------------|-------|---------------------|-------------------------|-----------------|------------------|---------------------------------------|---------------------------|-----------------------|--|--|
| Пользователи<br>Группы                              |                                                       |       |                     |                         |                 |                  |                                       |                           |                       |  |  |
|                                                     |                                                       | ID    | Полное имя          |                         |                 |                  | Краткое имя                           |                           | Логин                 |  |  |
|                                                     |                                                       | (121) | Aleshina Anna       |                         |                 |                  | Aleshina Anna                         |                           | OPTIMUM\AAles         |  |  |
|                                                     |                                                       | 122   | Averkov Alexey      |                         |                 |                  | Averkov Alexey                        |                           | OPTIMUM\AAve          |  |  |
|                                                     |                                                       | 123   | Balashov Alexander  |                         |                 |                  |                                       | <b>Balashov Alexander</b> | OPTIMUM\ABal          |  |  |
|                                                     |                                                       | 124   | Bataikina Alina     |                         |                 |                  |                                       | Bataikina Alina           | OPTIMUM\ABat          |  |  |
|                                                     |                                                       | 125   | Bazhenova Anna      |                         |                 |                  |                                       | Bazhenova Anna            | OPTIMUM\ABaz          |  |  |
|                                                     |                                                       | 126   | Borzov Alexandr     |                         |                 |                  |                                       | Borzov Alexandr           | OPTIMUM\ABor          |  |  |
|                                                     |                                                       | 127   | Chernoy Alexandr    |                         |                 |                  | Chernoy Alexandr<br>Christian Awstalu |                           | OPTIMUM\acher         |  |  |
|                                                     |                                                       | 128   | Glushkov Anatoly    |                         |                 |                  |                                       |                           | <b>ODTIMI IMVACIA</b> |  |  |
|                                                     |                                                       | 129   | Goryunova Anastasia | Измерение.5 10Rep_users |                 |                  |                                       |                           |                       |  |  |
|                                                     |                                                       | 130   | Popova Agata        |                         | Свойства        |                  |                                       |                           |                       |  |  |
|                                                     |                                                       | 131   | Karputcheva Alena   |                         | N.              | Код<br>элс мента |                                       | Элемент                   |                       |  |  |
|                                                     |                                                       | 132   | Denisenko Alena     | Þ                       | 1               | 121              |                                       | OPTIMUM\AAleshina         |                       |  |  |
| Группы текущего пользователя                        |                                                       |       |                     | $\overline{c}$          | 538             |                  | OPTIMUM\NFrolov                       |                           |                       |  |  |
|                                                     |                                                       |       |                     | 3                       | 127             |                  | OPTIMUM\achernoy                      |                           |                       |  |  |
|                                                     | Fpynna<br><b>Administrators</b><br>Þ<br>$CC1-(3,4,5)$ |       |                     |                         | 4               | 8                |                                       | OPTIMUM\Bryzgalov Anton   |                       |  |  |
|                                                     |                                                       |       |                     |                         | $^{\circ}$<br>5 |                  | OPTIMUM\AlDenisenko                   |                           |                       |  |  |
|                                                     |                                                       |       |                     |                         |                 |                  |                                       |                           |                       |  |  |

Рисунок П 1.4.1.1

3. Создать таблицы распределения с типом таблицы «между измерениями», в которых нужно связать те измерения, которые будут участвовать в формировании сводного отчета (элементы этих измерений будут выбираться пользователем (Рисунок П 1.4.1.2). После создания таблицы зайти в меню «Свойства» и выбрать «Один к одному».

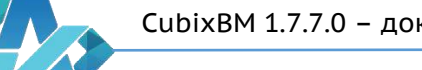

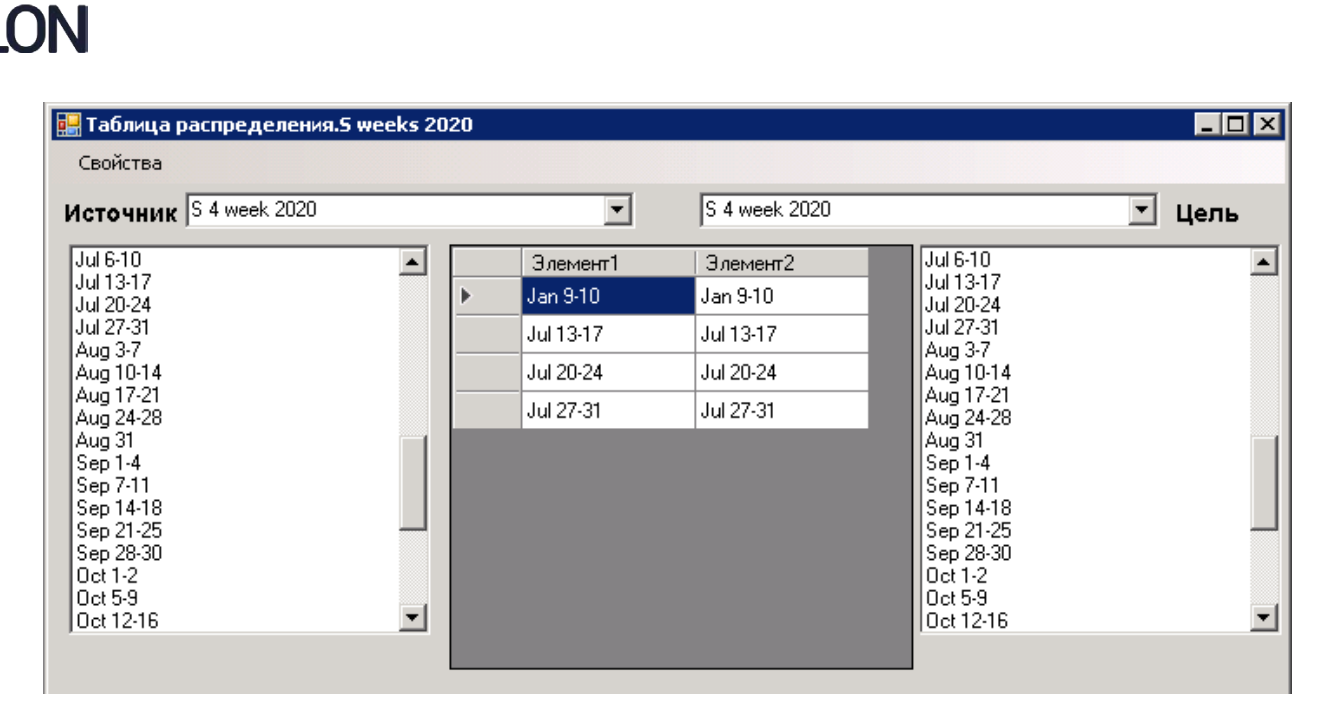

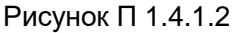

4. Создать связь между отчетным кубом и кубом отображения, с помощью ранее созданных в п.3 таблиц распределения (Рисунок П 1.4.1.3).

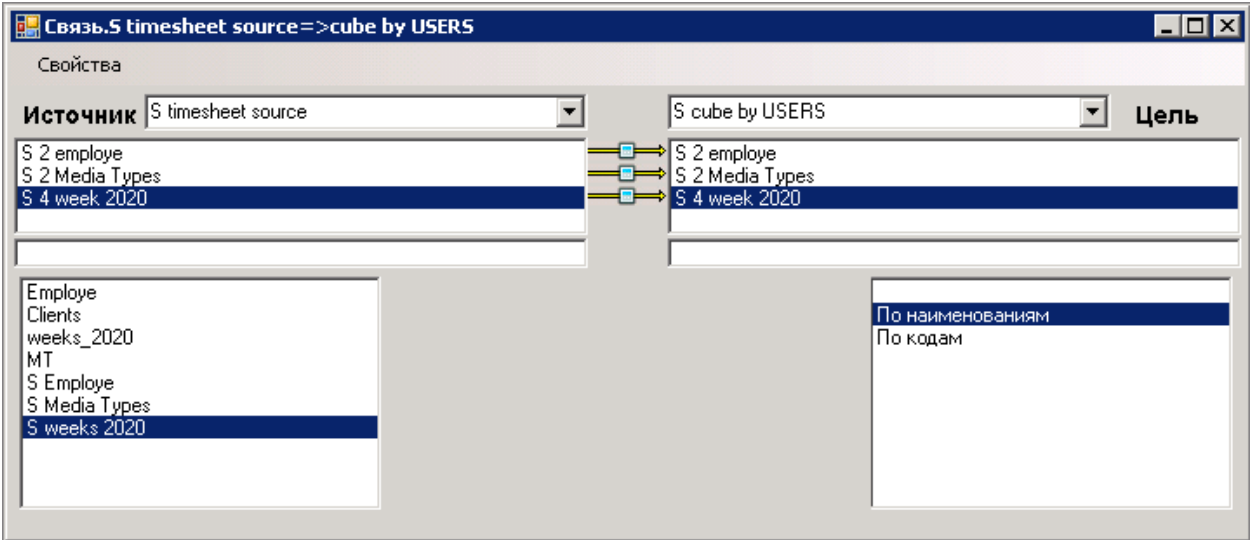

Рисунок П 1.4.1.3

5. Создать макрос (сценарий), в котором будет выполняться созданная связь и другие действия с кубом. В данном примере макрос сначала обнуляет отображаемый куб, затем выполняет связь между отчетным и отображаем кубами, и пересчитывает отображаемый куб (Рисунок П 1.4.1.4).

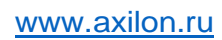

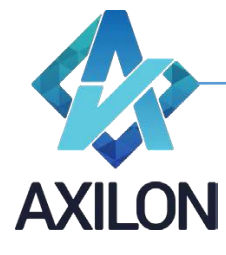

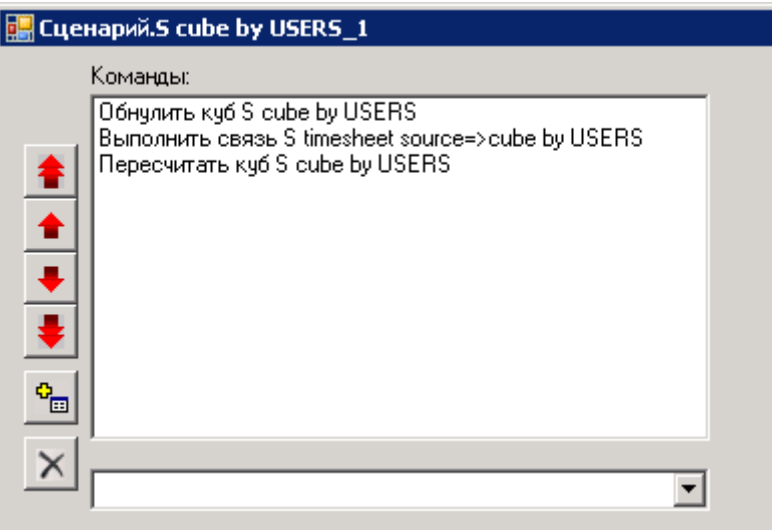

Рисунок П 1.4.1.4

6. Открыть на панели инструментов элемент «Сводные отчеты». Появится форма для настройки сводного отчета, изображенная на Рисунке П 1.4.1.5.

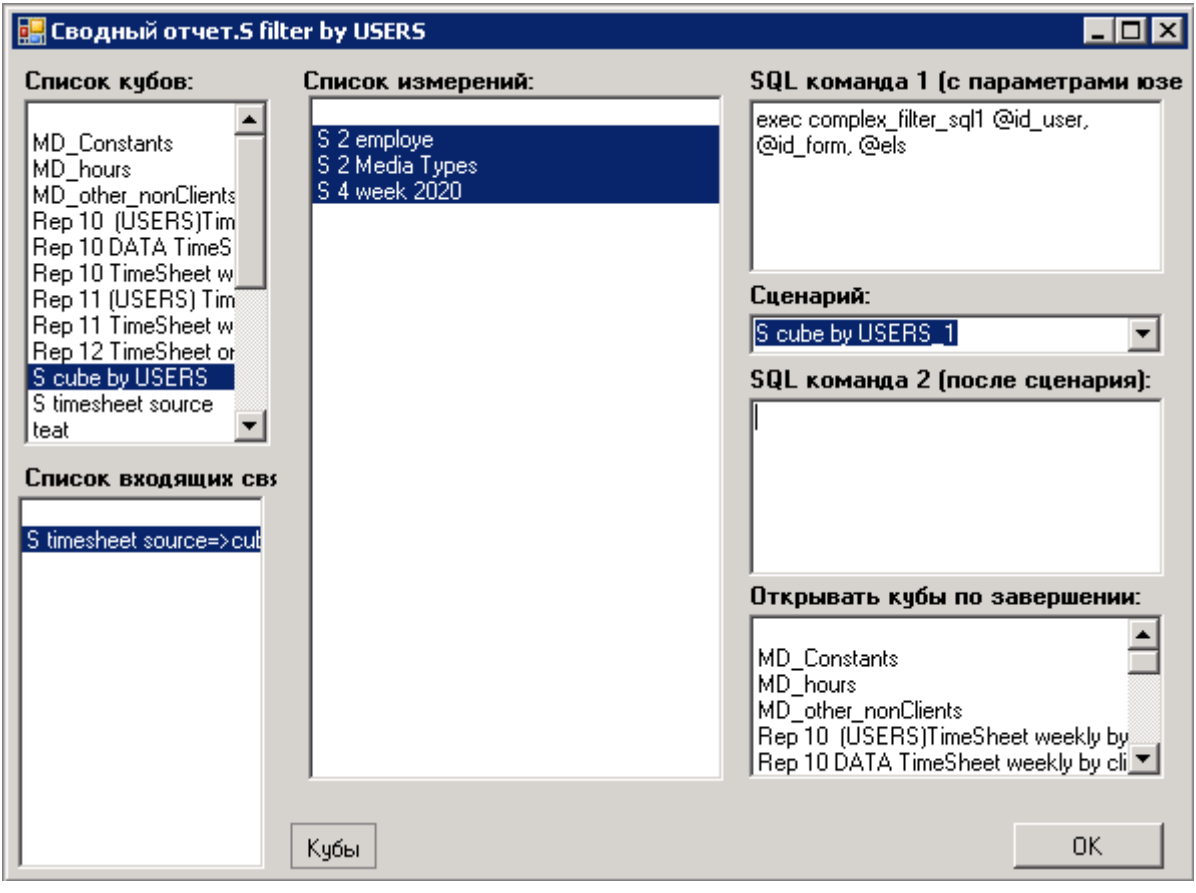

Рисунок П 1.4.1.5

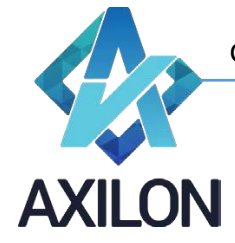

- 7. В форме настройки сводного отчета нажать кнопку «Кубы». Откроется «Список кубов» и в нем выбрать куб, в котором будет создан отчет.
- 8. Внизу под списком кубов появится список доступных связей для выбранного куба. Из списка связей выбрать ту, которая создавалась специально для сводного отчета.
- 9. После выбора нужной связи в центральном поле окна появится список измерений. Автоматически выделятся те измерения, которое связаны таблицами распределения.
- 10. В правой верхней части окно для SQL команд, которые генерируются автоматически.
- 11. В строке «Сценарий» выбрать сценарий (макрос), в котором будут выполняться необходимые связи и команды.
- 12. В окне «Открывать кубы по завершении» нужно выбрать куб, который откроется в вебприложении в виде отчета.
- 13. На панели инструментов зайти в меню «Настройка прав», выбрать «Сводные отчеты». В появившемся окне выбрать пользователя (или группу пользователей) и поставить галочку напротив нужного отчета.
- 14. Зайти в веб-приложение и в правой колонке «Сводные отчеты» выбрать нужный отчет (Рисунок П 1.4.1.6).

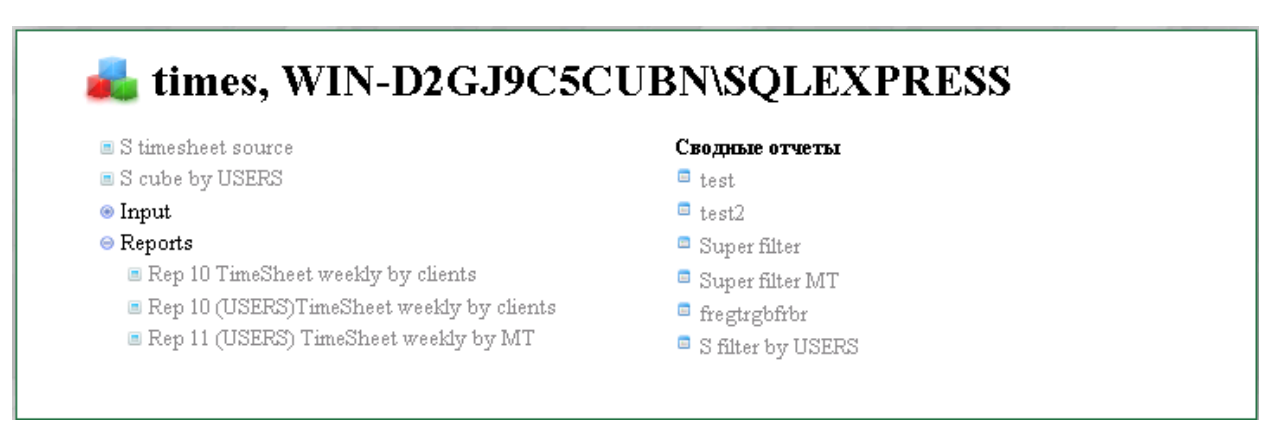

Рисунок П 1.4.1.6

15. После выбора нужного сводного отчета в колонке «Сводные отчеты» откроется окно, изображенное на Рисунке П 1.4.1.7. В этом окне меню выбора измерений. В каждом измерении можно выбрать от одного до всех элементов. После выбора нужных элементов надо нажать кнопку, отмеченную стрелкой. Отчет создастся и отобразится в виде куба.

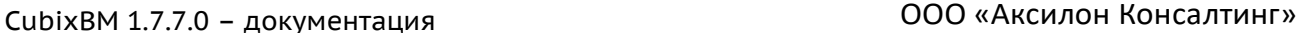

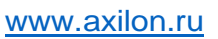

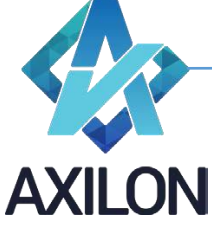

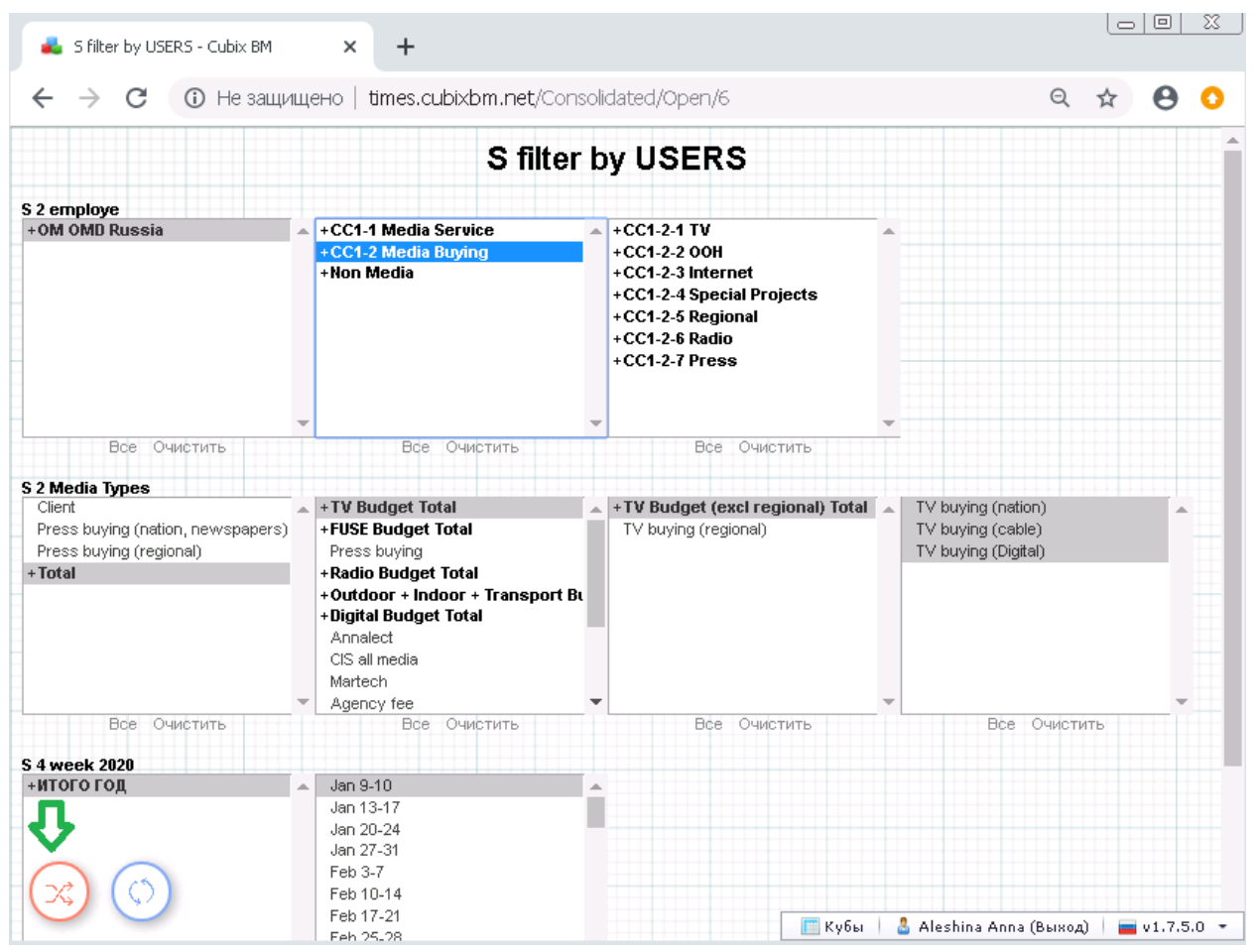

Рисунок П 1.4.1.7

# <span id="page-17-0"></span>**Приложение 1.4.2. Встроенные функции BiF.**

В этом приложении описаны встроенные функции и параметры необходимые для их вызова. Применимо только для кубов, в которые входят как минимум два измерения: измерение с функцией и временное измерение (периоды).

**Перенос\_остатков** – переносит значение элемента (измерение с функцией, параметр – «Остаток на конец периода») из периода T (временное измерение) в период T+[Количество периодов сдвига] (временное измерение) элемента в котором прописана функция (измерение с функцией). T – элемент временного (с соответствующим признаком – временное измерение) измерения в том же кубе где есть измерение с функцией.

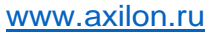

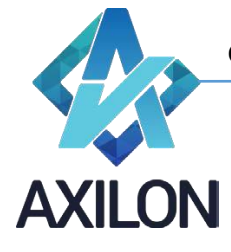

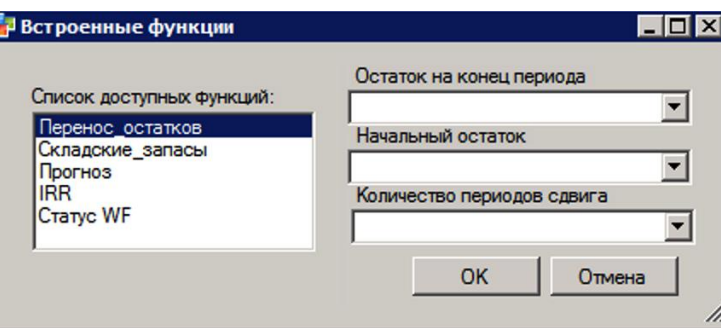

Параметры:

- 1. Остаток на конец периода: элемент, значение которого будет перенесено в элемент в котором прописана функция на T+[Количество периодов сдвига];
- 2. Начальный остаток: элемент, в котором содержится входящее (начальное значение) функции;
- 3. Количество периодов сдвига: количество периодов, на которое переносится элемент из параметра [Остаток на конец периода].

#### **Статус WF** – определяет значение статуса WF среза куба.

Применимо только в web-приложении для кубов, к которым применена схема WF. Возможно применение данной функции с элементами в том же измерении у которых есть условное форматирование с параметром «Блокирующий при воркфлоу» (см. Том 1.1. раздел «Форматы»).

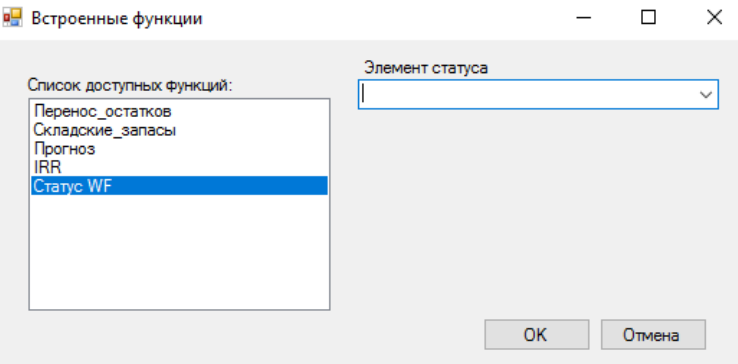

Параметры:

Элемент статуса: тот же элемент, для которого пишется функция.

**Прогноз** – формирование скользящего прогноза различными методами с использованием плановых и фактических данных.

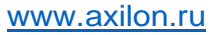

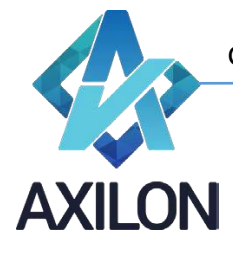

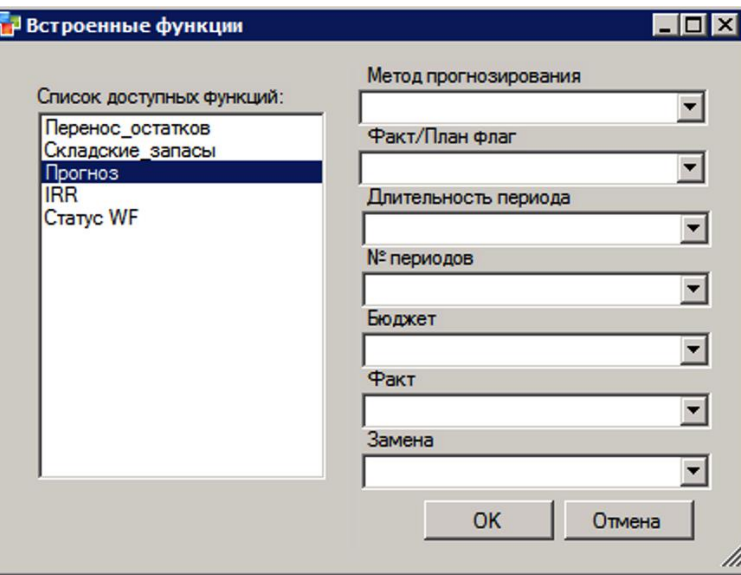

Параметры:

- 1. Метод прогнозирования: 1-план/факт, 2-заменить, 3-тренд, 4-цель, 5-среднее, 6 линейный метод;
- 2. Факт/план флаг: 1-используются фактические данные, 2-плановые;
- 3. Длительность периода: количество дней в периоде;
- 4. № периодов: количество периодов прогнозирования;
- 5. Бюджет: плановое значение;
- 6. Факт: фактическое значение;
- 7. Замена: новое прогнозное значение, используемое для замены планового, если метод=2 (заменить);
- 8. Прогноз: возвращаемый функцией результат прогнозное значение.

**Складские\_запасы** – формирование прогноза складских запасов на основании фактических и нормативных данных.

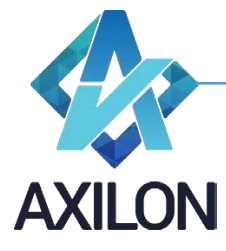

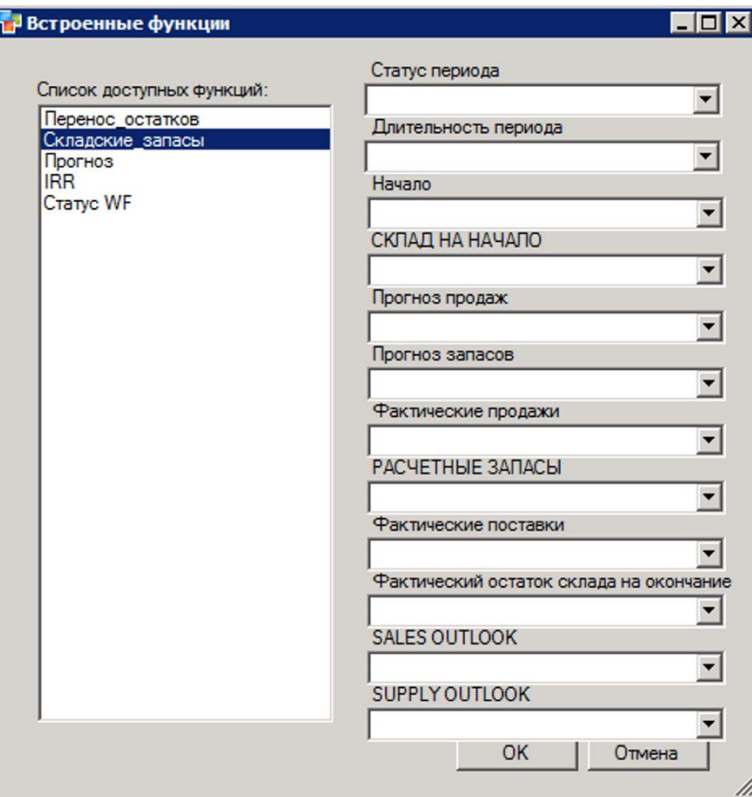

#### Параметры:

- 1. Статус периода: 1-период участвует в расчетах, 2-период в расчетах не участвует;
- 2. Длительность периода: количество дней в периоде;
- 3. Начало: значение начального (для первого временного периода) складского остатка;
- 4. Склад на начало: значение складских остатков на начало периода;
- 5. Прогноз продаж: прогнозное значение продаж (отпуска) со склада;
- 6. Прогноз запасов: прогнозное количество дней продаж, для которого должно хватить складских остатков при заданном уровне продаж;
- 7. Фактические продажи: фактическое значение продаж (отпуска) со склада;
- 8. Расчетные запасы: прогнозное количество дней продаж, для которого должно хватить складских остатков при заданном уровне продаж;
- 9. Фактические поставки: фактическое значение поставок на склад;
- 10. Фактический остаток склада на окончание: фактическое значение складских остатков на окончание периода;
- 11. Sales outlook: прогнозное значение продаж (отпуска) со склада;
- 12. Supply outlook: расчетное прогнозное значение поставок на склад;
- 13. Складские остатки: возвращаемый функцией результат значение складских остатков на конец периода.

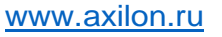

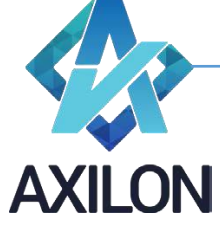

**IRR** – вычисляет значение внутренней нормы рентабельности.

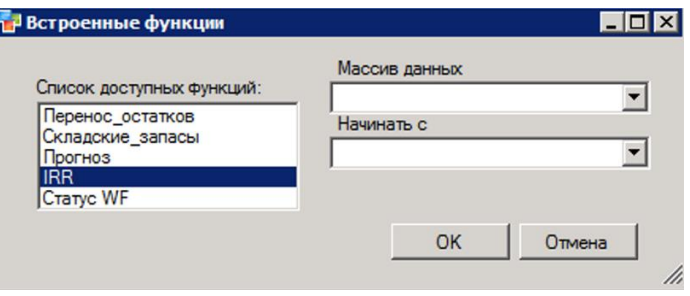

Параметры:

- 1. Массив данных: временной массив значений денежных потоков, для которого вычисляется IRR;
- 2. Начинать с: служебный целочисленный параметр для расчета IRR [-6;6];
- 3. IRR: возвращаемый функцией результат значение внутренней нормы рентабельности.

## **Приложение 1.4.3. Закрепление кубов за одной из схем WF.**

В этом приложении описан механизм закрепления кубов модели за одной из схем WF созданных в WEB-приложении CUBIX.

Закрепление куба за одной из схем осуществляется в интерфейсе Cubix BM Designer в разделе основного меню «Согласование». В открывшейся форме выбрать необходимый куб, к которому будет применена схема WF, указать схему WF и определить измерения куба, для которых будут использоваться правила WF. Для элементов прочих измерений куба, не выбранных, статус WF будет применен на основании статуса WF элементов из выбранных измерений.

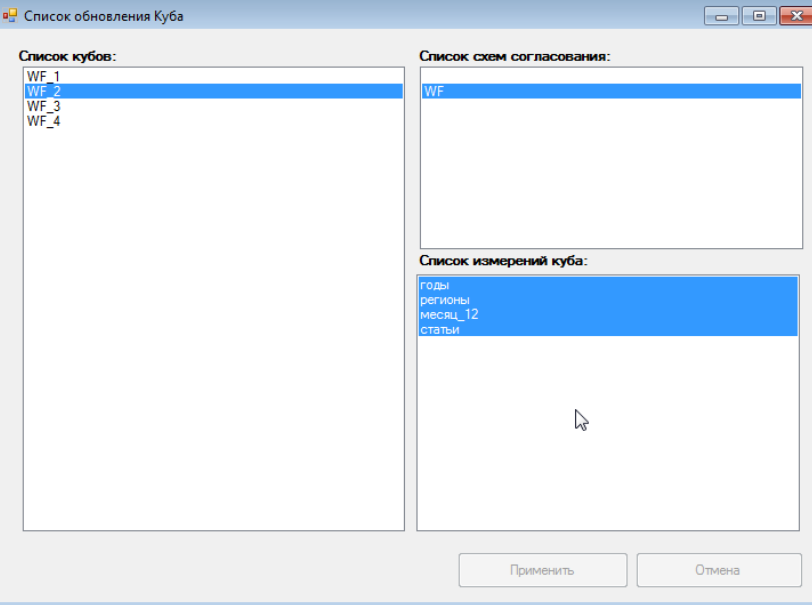

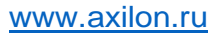

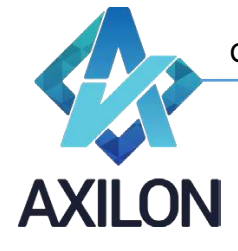

Операции закрепления кубов за одной из схем модели или изменения выбранных измерений куба в Cubix Designer необходимо производить при останвленых сервисах куба, поскольку осуществляется перестройка вспомогательного объекта.